# ACTIVITY SETUP

# GO TO PLANETHS. COM

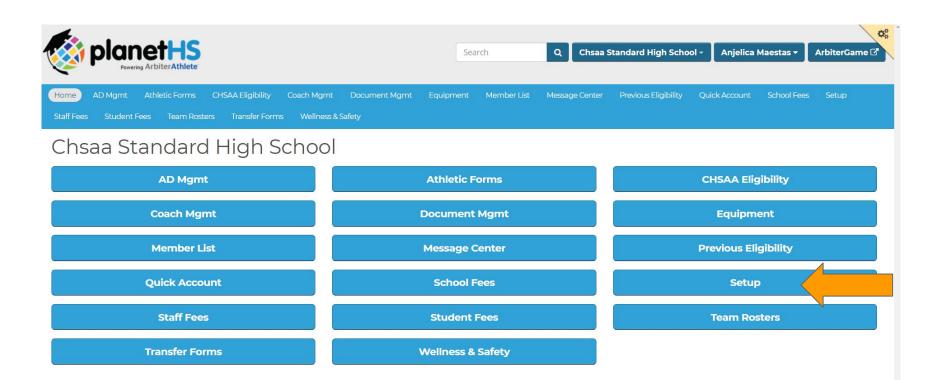

© 2019 PlanetHS | Terms • Privacy

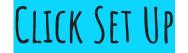

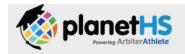

Chsaa Standard High School -Search

Anjelica Maestas ▼

ArbiterGame 2

Student Fees Team Rosters Transfer Forms

Wellness & Safety

#### PlanetHS On-Boarding

Select all the Athletic Teams at your school

Note: If you already have teams created at your school, they will be pre-selected, highlighted in blue and can not be deselected from this screen.

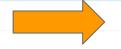

Next >>

#### **Available Sports**

|  | ✓ Mens - Varsity        |                           | ✓ Mens - Junior Varsity |  |  |
|--|-------------------------|---------------------------|-------------------------|--|--|
|  | Mens - Junior Varsity 2 | ✓ Mens - Freshman         | ✓ Mens - Sophomore      |  |  |
|  | Mens - C-Team           | Mens - C-team 2           | Mens - D-Team           |  |  |
|  | Mens - D-team 2         | Womens - Varsity          | ■ Womens - Varsity 2    |  |  |
|  | Womens - Junior Varsity | Womens - Junior Varsity 2 | Womens - Freshman       |  |  |
|  | Womens - Sophomore      | Womens - C-Team           | Womens - C-team 2       |  |  |
|  | □ Moment - D.Team       | Womens - D-team 2         |                         |  |  |

SELECT BLUE NEXT BUTTON

#### Select all the Activities at your school

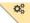

Note: If you already have Activities created at your school, they will be pre-selected, highlighted in blue and can not be deselected from this screen.

Next >>

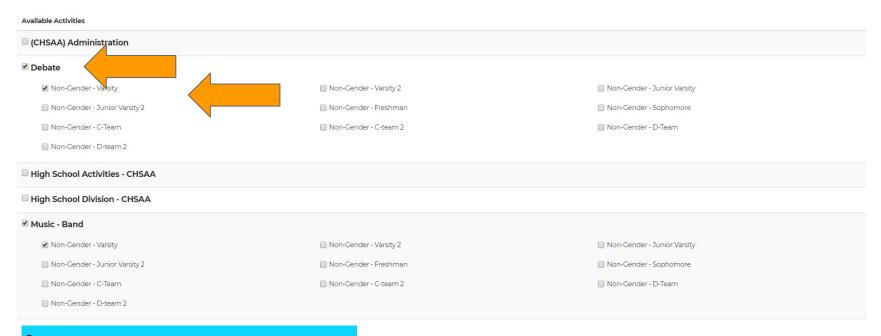

## SELECT ACTIVITY AND LEVEL

#### Select all the Activities at your school

O.

Note: If you already have Activities created at your school, they will be pre-selected, highlighted in blue and can not be deselected from this screen.

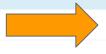

Next >>

#### **Available Activities**

(CHSAA) Administration

#### Debate

- Non-Gender Varsity
- Non-Gender Junior Varsity 2
- Non-Gender C-Team
- Non-Gender D-team 2
- High School Activities CHSAA
- High School Division CHSAA

#### Music - Band

- Non-Gender Varsity
- Non-Gender Junior Varsity 2
- Non-Gender C-Team
- Non-Gender D-team 2

Non-Gender - Varsity 2

Non-Gender - Varsity 2

Non-Gender - Freshman

Non-Gender - C-team 2

- Non-Gender Freshman
- Non-Gender C-team 2

Non-Gender - Junior Varsity

Non-Gender - Junior Varsity

Non-Gender - Sophomore

Non-Gender - D-Team

- Non-Gender Sophomore
- Non-Gender D-Team

## CLICK BLUE NEXT BUTTON TO SAVE SELECTION

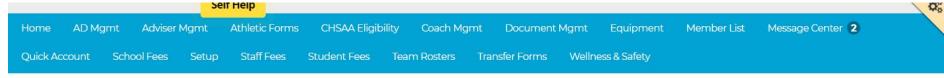

#### PlanetHS On-Boarding

#### Assign School Permissions

#### Designate School Principals

School Principals have full access to their school on PlanetHS. If the Final Approver settings are selected, the Principal's final approval will be required for any feature set to "Yes".

School Principal(s)

Add existing User or Create Account

#### Designate School Coordinators

School Coordinators can create Events, SPECs, Live Streams and Notifications; as well as auto approve the content they create.

School Coordinator(s)

Anjelica Maestas

Add existing User or Create Account

# CLICK CREATE ACCOUNT UNDER SCHOOL COORDINATOR FOR ACTIVITY DIRECTOR/ADMIN. ASSISTANT

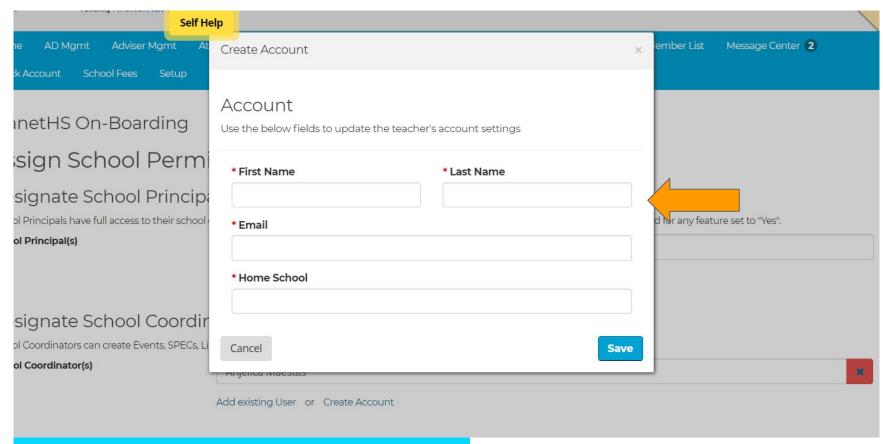

### INPUT ALL NECESSARY INFORMATION

# ACTIVITY DIRECTOR AND/OR ADMIN ASSISTANT WILL RECEIVE AN EMAIL TO CREATE ACCOUNT AND FOLLOW LINK

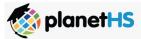

| Sign In                     |                  |  |
|-----------------------------|------------------|--|
| Use my Arbiter5             | ports account    |  |
|                             |                  |  |
| ● Use my Student ID instead | i                |  |
| Email or Mobile Numbe       | r                |  |
| Password                    | Forgot password? |  |
| ☐ Keep me signed in ② Mo    |                  |  |
| <b>→</b> )Sign              | n                |  |
| New to Pla                  | anetHS?          |  |
| <b>≗</b> + Sig              | n Up             |  |

# CLICK SIGN UP

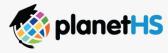

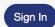

| Sign Up                                |  |  |
|----------------------------------------|--|--|
| Use my ArbiterSports account           |  |  |
| Or —                                   |  |  |
| Step 1                                 |  |  |
| Who is this account being created for? |  |  |
| O A student                            |  |  |
| A parent A staff or faculty member     |  |  |
| Already have an account?               |  |  |
| ● Sian In                              |  |  |

SELECT ACCOUNT TYPE - A STAFF OR FACULTY MEMBER

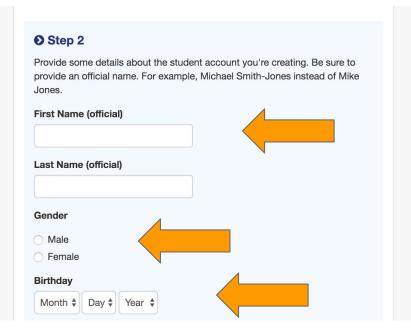

# INPUT NAME, GENDER, DOB

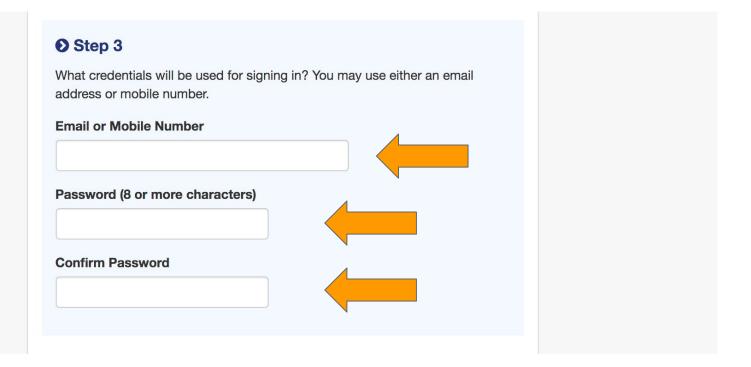

# INPUT EMAIL THAT YOU RECEIVED YOUR INVITATION AND CREATE A PASSWORD

#### O Step 4

What school does the student account belong to? Type a few characters and choose from the list of available options.

## INPUT SCHOOL NAME

#### O Step 4

What school does the student account belong to? Type a few characters and choose from the list of available options.

dakota

DAKOTA RIDGE SENIOR HIGH SCHOOL (LITTLETON, CO)

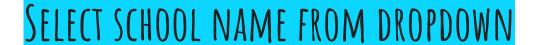

By clicking Sign Up, you agree to our Terms of Use and Privacy Policy. You may receive SMS notifications from PlanetHS (approx. 10 msgs. /week). Message & data rates may apply. Text HELP to 69274 for additional information or STOP at any time to opt-out. Wireless carriers are not liable for delayed or undelivered messages.

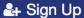

## CLICK SIGN UP - ACCOUNT HAS BEEN CREATED